# はじめに

【推奨環境】

このレポート上に書かれている URL はクリックできます。できない場合は最新の AdobeReader をダウンロードしてください。(無料)

http://www.adobe.co.jp/products/acrobat/readstep2.html

#### 【著作権について】

このレポートは著作権法で保護されている著作物です。 下記の点にご注意戴きご利用下さい。

このレポートの著作権は作成者に属します。

著作権者の許可なく、このレポートの全部又は一部をいかなる手段においても複製、 転載、流用、転売等することを禁じます。

このレポートの開封をもって下記の事項に同意したものとみなします。

このレポートは秘匿性が高いものであるため、著作権者の許可なく、この商材の全部 又は一部をいかなる手段においても複製、転載、流用、転売等することを禁じます。 著作権等違反の行為を行った時、その他不法行為に該当する行為を行った時は、関係

法規に基づき損害賠償請求を行う等、民事・刑事を問わず法的手段による解決を行う 場合があります。

このレポートに書かれた情報は、作成時点での著者の見解等です。著者は事前許可を 得ずに誤りの訂正、情報の最新化、見解の変更等を行う権利を有します。

このレポートの作成には万全を期しておりますが、万一誤り、不正確な情報等があり ましても、著者・パートナー等の業務提携者は、一切の責任を負わないことをご了承 願います。

このレポートを利用することにより生じたいかなる結果につきましても、著者・パー トナー等の業務提携者は、一切の責任を負わないことをご了承願います。

## 無料ブログに登録しよう

本書では、【SeeSaaブログ】 【SeeSaaブログ】に登録します。

- いくつかの無料ブログサービスがありますが本書では 【SeeSaaブログ】 【SeeSaaブログ】を取り扱っていきます。
- 【SeeSaaブログ】は 【SeeSaaブログ】は1つのアカウント(メールアドレス・ 1 つのアカウント(メールアドレス・<br>パスワード)で複数のブログが作れます。

### 登録手順の解説

■SeeSaaへ移動

【SeeSaaへ移動】 】をクリックして下さい。

SeeSaa ブログへ移動します。

### 移動すると、下図の画面がでてきます。

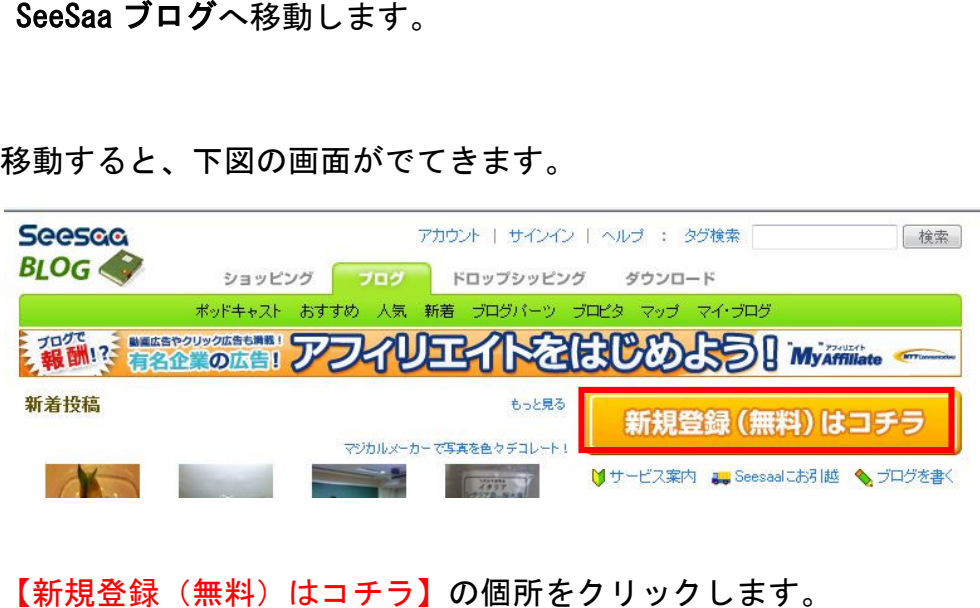

【新規登録(無料)はコチラ】の個所をクリックします。

移動すると、下図の画面がでてきます。

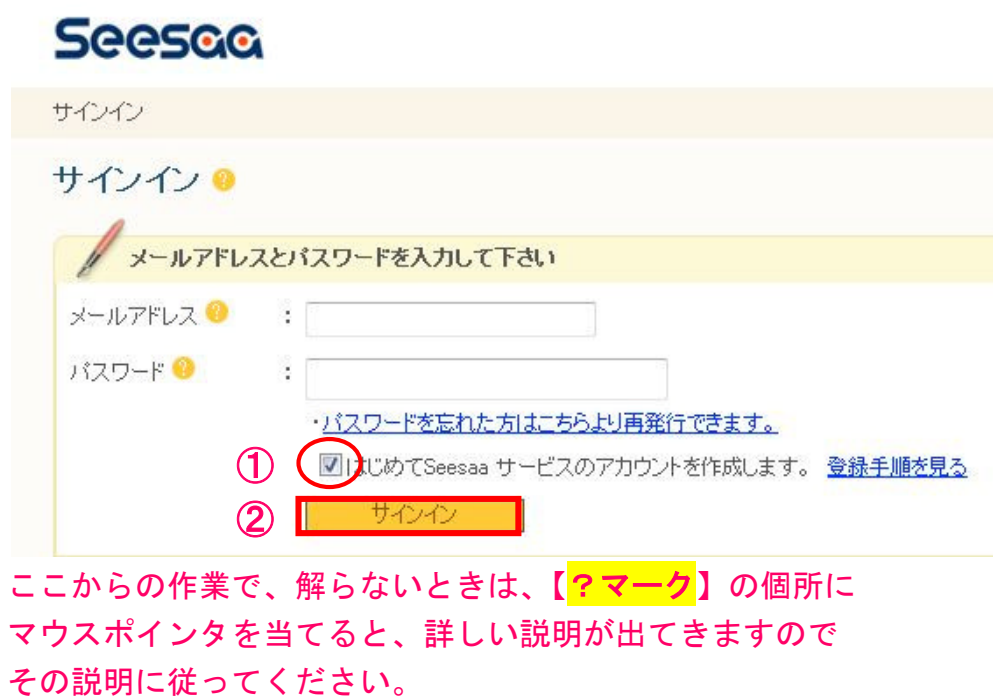

①【はじめてSeeSaaサービスのアカウントを作成します】の チェックボックスにチェックを入れます。

②【サインイン】をクリックします。

移動すると、下図の画面がでてきます。

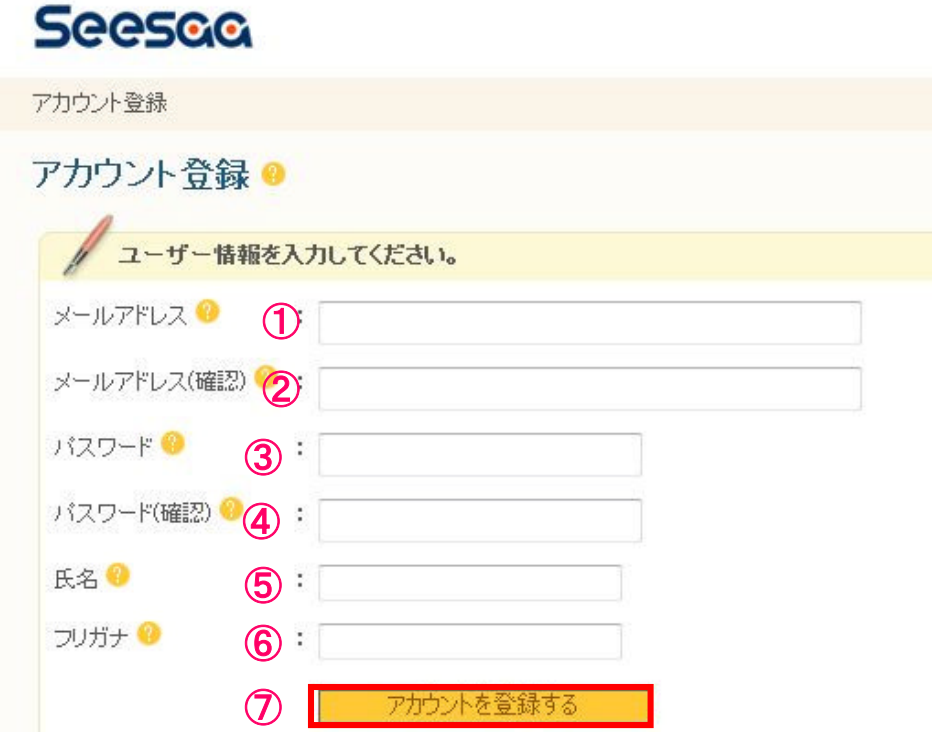

①SeeSaa ブログに登録するメールアドレスを記入します。 (フリーメールの取得で取得したメールアドレスでOKです。)

- ②【①】で入力したメールアドレスをもう一度記入します。
- ③パスワードを記入します。
- ④【③】で入力したパスワードをもう一度記入します。

⑤氏名を入力します。

⑥氏名のふり仮名を入力します。

## ⑦すべて入力しましたら【アカウントを登録する】を

クリックします。

移動すると、下図の画面がでてきます。

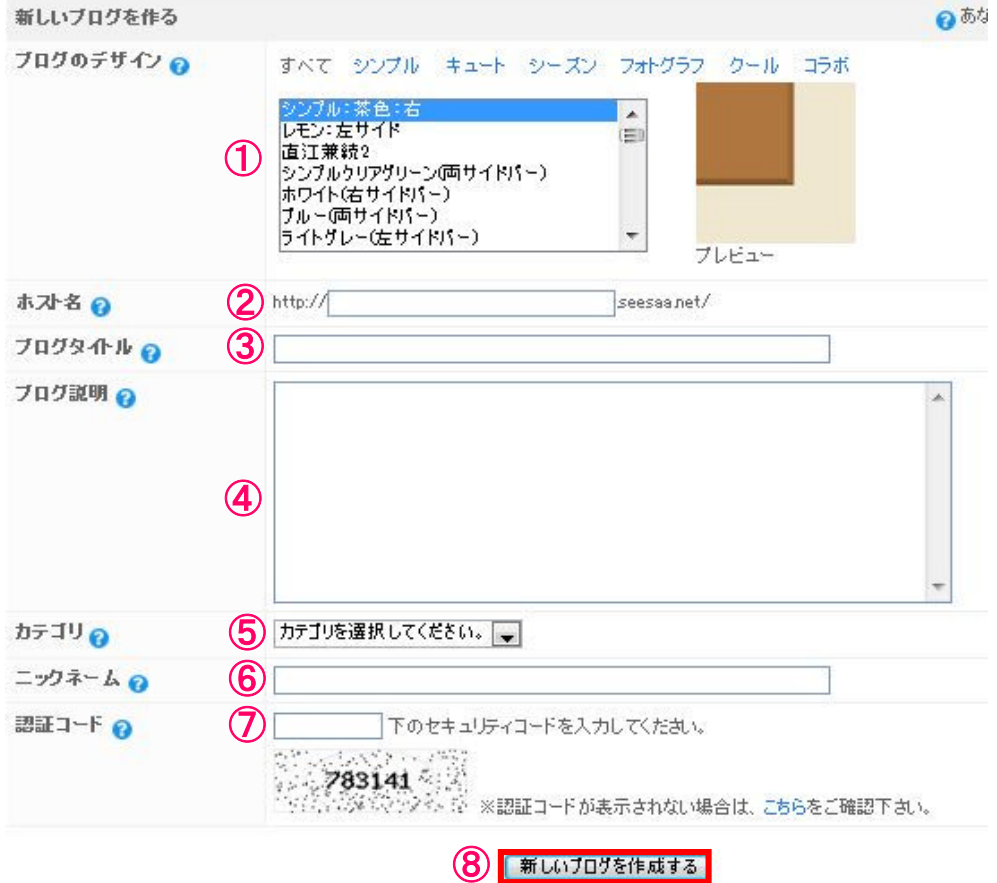

①ブログのデザインを選択します。

(ブログ作成後でも変更できますので、適当に選んで下さい。)

②半角英数字3文字以上20字以内で記入します。 (ブログ作成後、変更できません。)

③ブログタイトルを記入します。(ブログ作成後でも変更できます。)

④ブログの説明を記入します。(ブログ作成後でも変更できます。)

⑤カテゴリを選択します。(ブログ作成後でも変更できます。)

⑥ニックネームを記入します。(ブログ作成後でも変更できます。)

⑦認証コードの入力をします。

⑧すべて記入しましたら【新しいブログを作成する】を クリックします。

#### 下図の画面が出てきます。

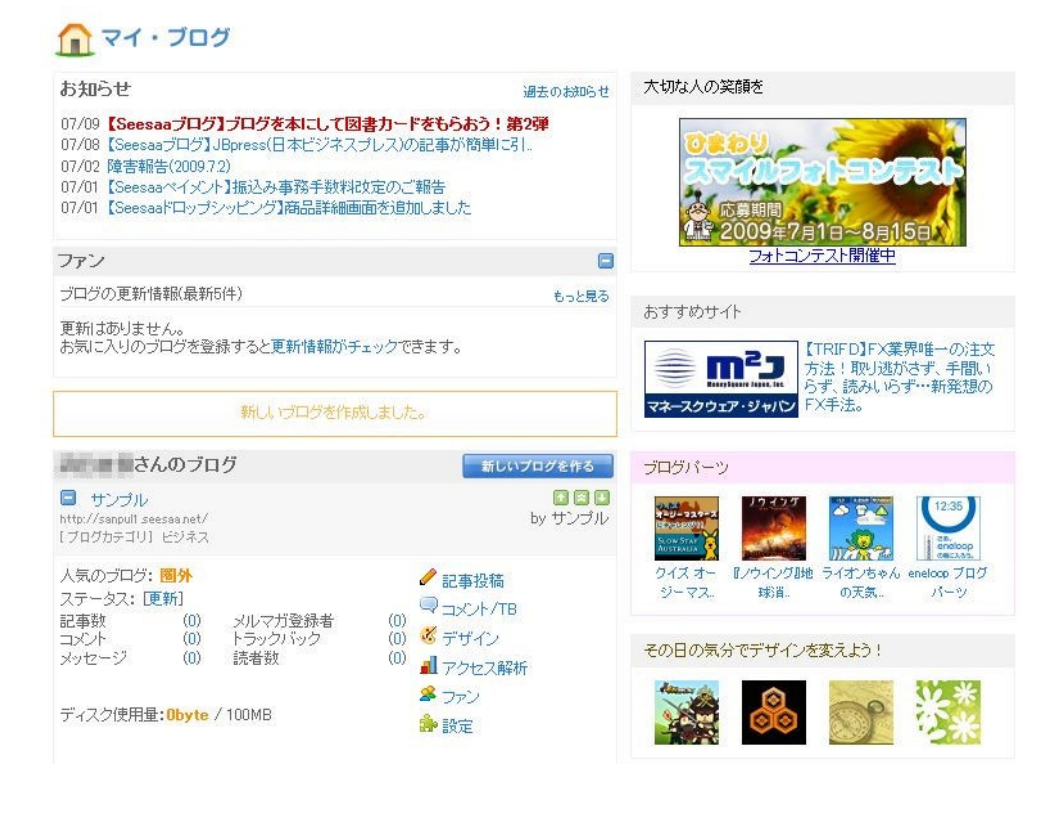

### これでブログの登録作業は完了です。

一旦、ブログを閉じて終了しましょう。